## **Technology Tips & Treats**

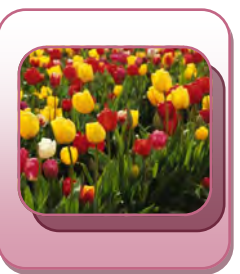

Delta Kappa Gamma—Alpha State

**April 2013** 

**Volume 2, Issue 7** 

## **Photo Gallery Live!**

If you are operating Windows 7 or 8, take advantage of **Photo Gallery Live!—**part of the **Windows Essentials Suite** that comes free with Windows 7 and 8. If you have been using Windows 7 for more than six months, be sure to go back to the Microsoft website and download the most recent version as updates as new features appear regularly. For a free component to the operating system, **Photo Gallery Live** offers several first class tools for editing, organizing, creating, and publishing photos. Tools are available to import pictures from your camera or scanner and then share/publish them on *Facebook*, *Twitter*, *Flickr*, *You* Tu*b*e, *Vimeo*, and *Skydrive*. You can also access all of your pictures in one place, even if they are not stored in your **Pictures Library**.

One interesting feature of **Photo Gallery** is the use of *facial recognition* to tag pictures. Once you have associated a particular individual with that person's name (tag), **Photo Gallery** will recognize that individual in other pictures you select and allow you to tag the person with a single click of the mouse. The "people" tags, "descriptive" tags, and Geotags allow you three ways to search your pictures for people and events. These features of **Photo Gallery** and more are available on the *Home* tab.

The *Edit* tab provides many sophisticated tools to edit your photos. As with most photo editors, you can not only rename and resize photos, but also adjust color and exposure with one click as well as fine tune your adjustments with a sliding bar. If you double-click a photo, you can crop the picture, remove red eye,

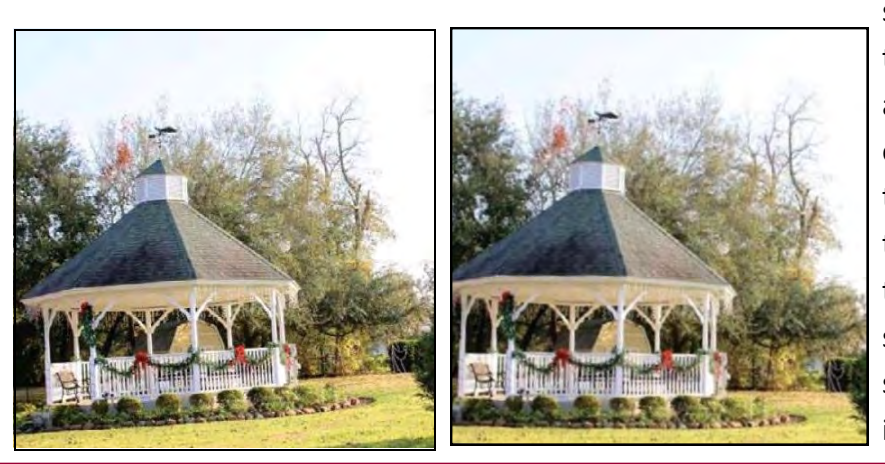

straighten a crooked picture, and retouch a picture. Notice the two pictures at left. The picture on the far left is obviously crooked, either because the photographer had a bad angle or because of the small viewfinder he did not realize that the picture would be crooked. The second shows the edited picture, straightened with one click of the mouse in **Photo Gallery**.

**Continued next page**

**Photo Gallery** also allows you to retouch a picture with flaws. Once the flawed picture is selected in the *Edit* tab, double-click the picture to enter the advanced editing toolbar. Click *Retouch* on the toolbar, and then draw a box around the flaw with the cursor. (See picture on left below). Each flaw must be cleared individually. With the flaw clearly marked with the cursor, click *Retouch* again on the toolbar to clear the flaw. (See picture on right below).

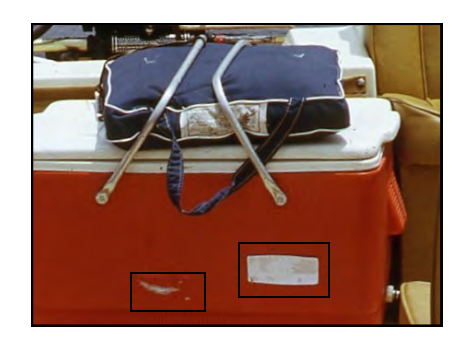

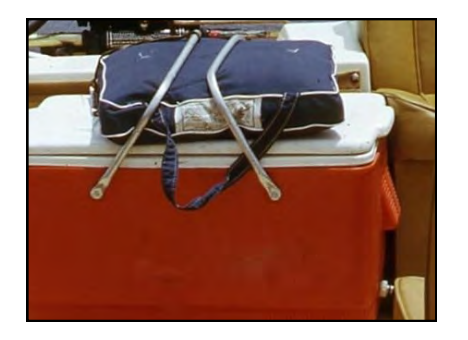

The *Create* tab includes another neat feature of **Photo Gallery** called the *Auto* Coll*a*ge tool. With a minimum of seven pictures, **Photo Gallery** will design a collage for you. Before you begin, make sure all the pictures you wish to use in the collage are in the same location (folder). Using the Shift or Ctrl key on your keyboard, select all the pictures you want to include. Then, on the *Create* tab click *Auto Collage*. You will be given four collage styles to choose from: large landscape, large portrait, medium landscape, medium portrait. Using the twelve Founders' individual pictures, **Photo Gallery** created a collage in landscape (left) and portrait (right). These are just a few of the many features of Ph**o**to **Gallery Live**. There are not many publications devoted to using **Photo Gallery**, but Microsoft's website pro-

vides many useful tips.

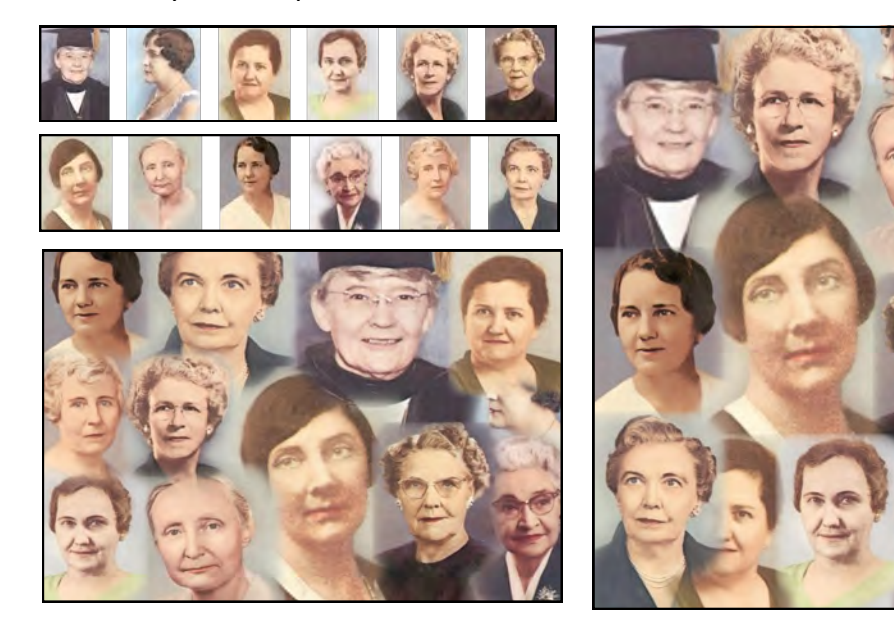

**"Technology Tips & Treats" is a monthly publication created by the 2011- 2013 Technology Committee. Our goal is to provide you with the most up-to-date technology information to assist you and your chapter in the 21st Century! Please let us know what you think of our newsletter at sreddingdkg@gmail.com.** 

**Shelly Redding, Technology Committee Chairman.** 

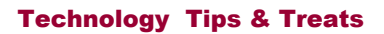